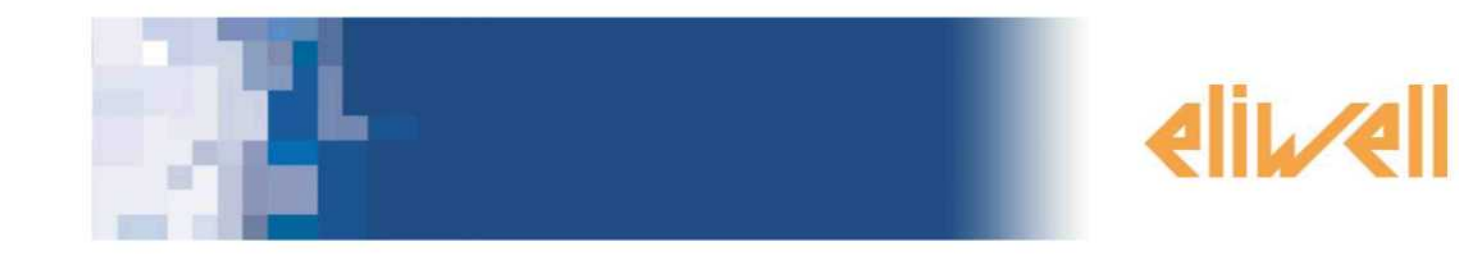

# **Web Adaptör**

**Eliwell Kontrol Cihazları İçin Ethernet Bağlanılabilirliği**

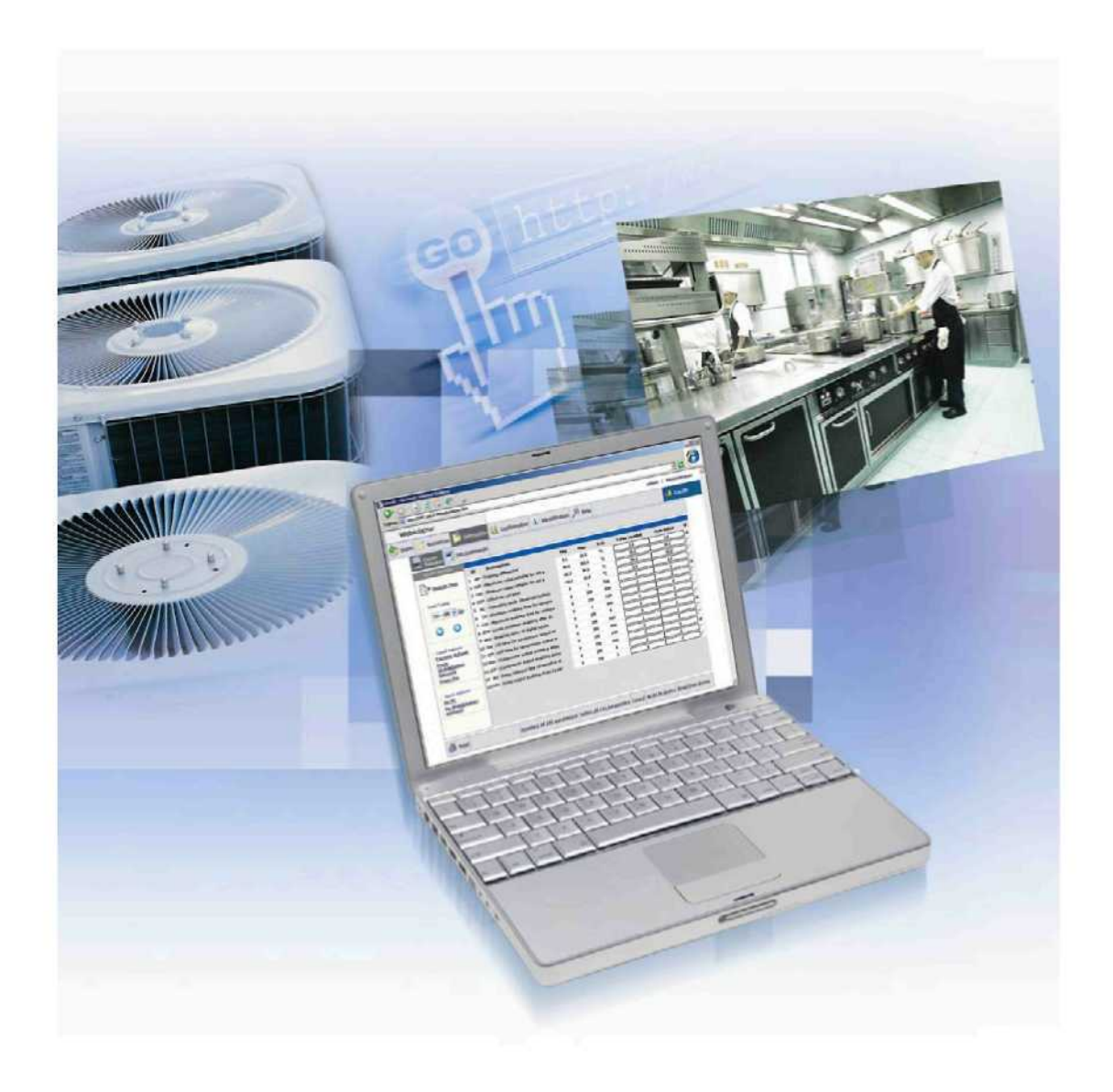

## **Özet**

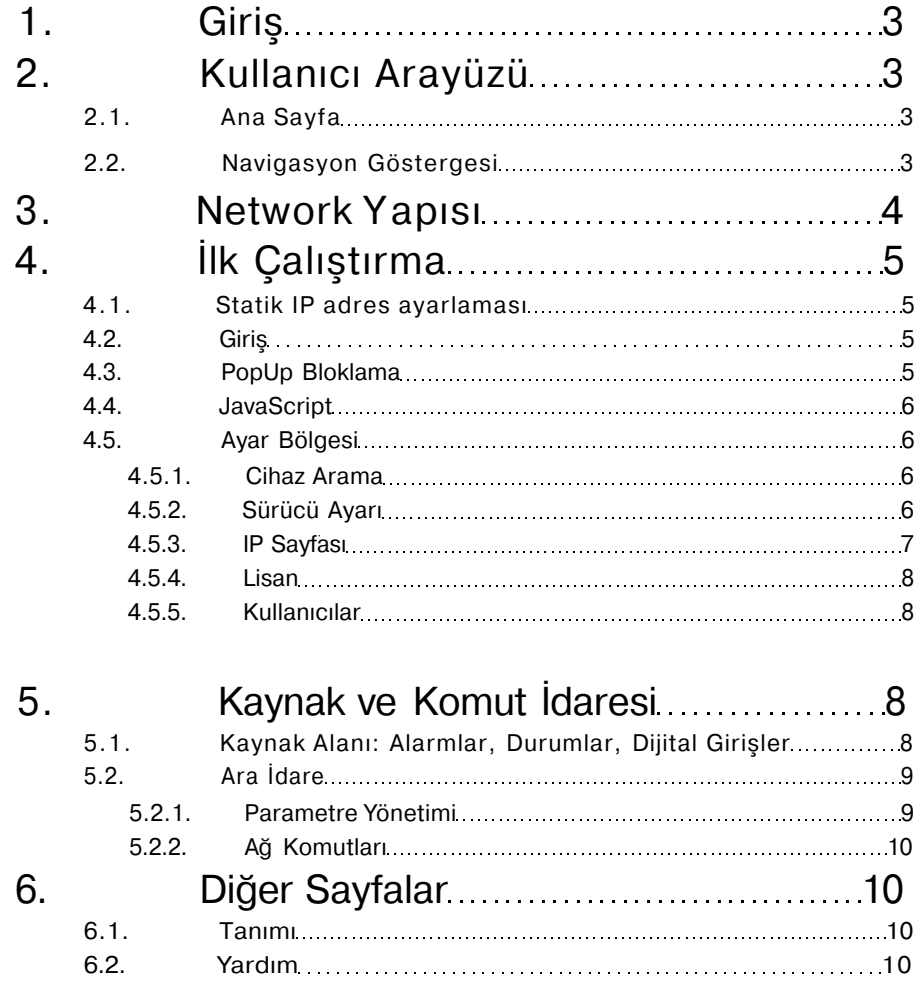

## **1.** Giriş

Web adaptör, Mikronet televis protokolüne uyumlu bir Eliwell cihazının,Ethernet port'u(ve internet Explorer) ile dona tılmış bir Pc arasında haberleşmeye imkan tanıyan bir ethertnet/TTL (veya RS485) dönüştürücü modulüdür. Cihaz daki alarm durumu ve parametreleri (eğer kullanıcı giriş hakkına sahipse modifiye edilebilir) görüntülemek içinde kul lanılır.İnternet Explorer haricinde bu işlemler için herhangi ek donanıma ihtiyaç yoktur.

#### **2.** Kullanıcı Arayüzü

#### *2.1. Ana Sayfa*

Web adaptörün ana sayfası aşağıdaki elementleri kullanarak mevcut sistem durumu hakkında bir kutu vasıtasıyla bilgi veren bir uygulamayı içerir.

• Sistem Durumu:Sistem durumu 3 olası renk ve mevcut durumu belirten bir uzantıyla belirtilir.Aşağıdaki pa ragraflar olası 3 rengi ve uzantılarının anlamlarını açıklamaktadır.

**SİYAH** = kutu siyah renkte ise sistem web adaptöre bağlı cihaz doğru bir şekilde algılayamamakta olup anlamı,ardından gelen şu açıklamalara göre değişir.:

**No link with the device**(cihazla bağlantı yok)= Sistem cihazı tanıyamıyor.

**Network and its configuration doesn't match**(Network ve onun ayarları uyumsuz)=Sistem mevcut ayar dosyasıyla uyumlu olmayan bir cihaz tanıdı.

**Hardware failure**(Donanım hatası)= Sistem cihaza yapılan donanım bağlantısında bir hata buldu.

**No configuration has been found** =Sistem ayar dosya sını bulamadı, bu durumweb adapter uygulamasının ilk aşamasında oluşur.

Kullanıcı user olarak giriş yapıyorsa şu ibare belirecek tir.**Contact system administrator**)Sistem yöneticinize başvurun. Kullanıcı administrator olarak giriş yapıyor ise şu ibare belirecektir. "**Go to device detection**" ( Cihaz taramaya gidin)

**YEŞİL** = **Sistem Tamam,Alarm yok,** Sistem doğru şekilde çalışıyor..

**KIRMIZI** = **Alarm mevcut.** Kırmızı bir kutu ve uzan tısı sistemde alarm oldugunu belirtir.Sistem ismi ve bag lı olan cihazın ismide yukarıda belirtilen kutuların altın da belirecektir.

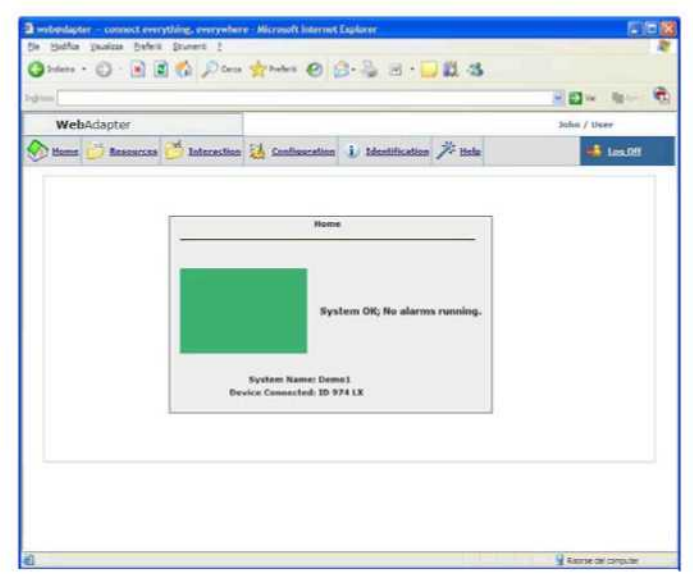

#### *2.2. Navigasyon Göstergesi*

Sayfanın yukarısında daima navigasyon göstergesi yer alır ki burada uygulamanın değişik bölümleriyle bağlantı kurulur.

- Ana Sayfa
- Kaynaklar
- Aksiyonlar
- Ayarlar
- Tanıtım
- Yardım .

Sayfanın sağ üst köşesinde kullanıcı ve giriş tipi(Admin yada User) bilgileride mevcuttur.

Navigasyon göstergesi aynı zamanda aşağıdaki 2 diğer link'ide içerir

•Log off (Giriş sayfasına dönüş,bu durumda tekrar bağlanabilmek için giriş (Log in) prosedürünün tekrar edilmesi gerekmektedir.

• UK(İngiliz bayragı) Mevcut lisan olan ingilizceye dönüş için kullanılır.

• Log off (Giriş sayfasına dönüş,bu durumda tekrar bağlanabilmek için giriş (Log in) prosedürünün tekrar edilmesi gerekmektedir.

•İngiliz bayragı mevcut lisan olan ingilizceye dönüş için kullanılır)

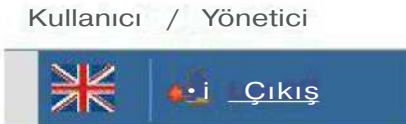

### **3. Network Yapısı**

Aşağıdaki tablo web adaptör modülünün Pc'ye hangi değişik modlarda bağlanabilceğini gösterir. Web adaptör,Eliwell cihazına RS 485 seri bağlantısı veya TTL port'u üzerinden bağlanabilir. Web adaptör Pc'ye Ethernet kablosuylada bağlanabilir.

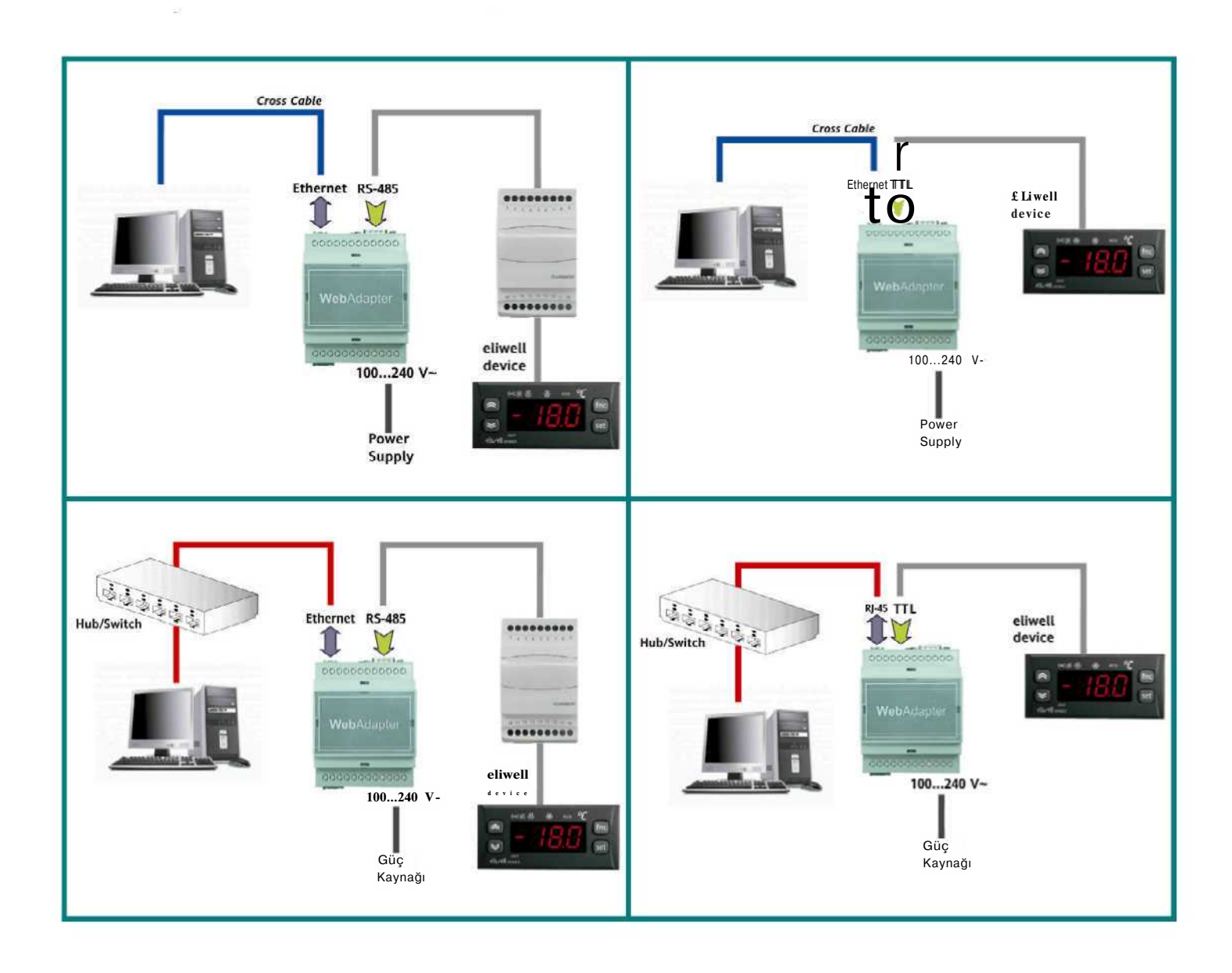

## **4.İlk Ayar**

Modülü,Eliwell cihazına 3. bölümde gösterildigi gibi baglayın;elektrik bağlantısının doğru oldugunu kontrol edin..

#### *4.1. Statik Ip adres ayarlaması*

#### *Pc'den Web Adaptöre Direkt Bağlantı(Cross kablo ile):*

Web uygulamasının doğru bir şekilde çalışması için web adaptörün bağlı oldugu Pc statik bir Ip'ye sahip olmalıdır. Bu ayarı yapabilmek için,bilgisayardaki TCP/IP ayarlarına gidin ve aşağıdaki yolu takip edin.:

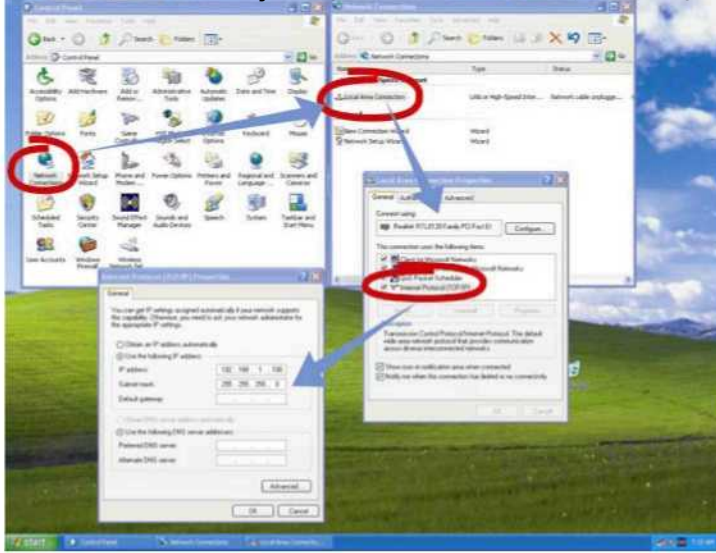

1- **Denetim masasını; Başlat/Ayarlar/Denetim Masası yoluyla açın.** 2- **Network bağlantıları bölümünü açın** 3- **Local Area Connection(LAN) üzeerinde özellikler(Properties) bölümünü açın. 4-** İnternet Protokolünü seçin **(TCP/IP), sonra Özellikler butonuna basın** 5- Aşağıdaki IP adresini ve alt ağ maskesini girin

*IP address: 192.168.1.100 Subnet Mask 255.255.0.0*

#### *Bir Ortak Ağ'da bir Hub Yardımıyla Pc-Web Adaptör bağlantısı*

Web adaptör ortak ağ'da kullanılacaksa sistem yöndeticisiyle görüşün.

**NOT :** Tüm Durumlarda ,Web uygulaması çalıştırılacak olan PC üzerindeki proxy ayarları iptal edilmelidir.

#### *4.2. Giriş*

Pc üzerindeki İnternet Explorer uygulamasını başlat ve daha önceden tanımlanan Ip adresini (192.168.1.1) adres kutusuna girin. Web uygulamasına giriş sağlayacak olan (Log in) giriş sayfası görüntülenecektir. Cihazı ayarlamak için Eliwell tarafından daha önceden tanımlanan kullanıcı ismi (user name) ve Şifre(Password) ile sayfaya giriş yapmak gerekmektedir.

User name(Kullanıcı İsmi) :admin Password( Şifre) :admin

Diğer kullanıcılar için(Administrator haklarına sahip olmayanlar) User name: user Password: user

Giriş (Log İn ) presedürü tamamlandıktan sonra ,Web uygulaması ana sayfası görüntülenir ve normal şartlar da izlenen cihaz ile ilgili bilgileri gösterir. İlk başlangıçta ana sayfada bu bilgi görüntülenemez,gerekli ilk ayarlar dan sonra bu bilgilere direkt olarak ulaşılablir.

#### *4.3. Pop up(Açılır Pencere) Bloklama*

Microsoft İnternet Explorer'in mevcut ayarlarında pop up blocker aktif durumdadır. Fakat Pc'ye herhangi bir paramet re haritası kayıt edildiğiyse,Web adaptör bir download penceresi açmak ister. İlk download işlemi yapıldıgında Explo rer bu uygulamayı durdurur. Bu durumda kullanıcı "Always allow popups this site"(Bu siteden pop up'lara müsaade et.) seçeneğni tıklamalıdır.Web uygulaması tekrar ana sayfaya yönlendirilip işlemi tekrar edecektir Bu işlem sonrasın

da web adaptör aynı IP ile çalıştırıldıgında pop up blocker aktif hale gelmeyecektir.

#### *4.4. JavaScript*

Web uygulamasındaki pek çok fonksiyon"Java Script) bileşimlerini kullanır.

Önemli: Eğer,Explorer de İnternet Opsiyonları bölümünde yüksek güvenlik seviyesi ayarlanmış ise bu durum Java script komponentlerinin bazılarının çalışmaması sonucunu doğrulabilir

#### *4.5. Ayar Alanı*

Bu alanı adiministrator olarak giriş yapmışsa görüntülenebilr..

#### *4.5.1. Cihaz Arama*

Bu pencere "Go **to device detection"** linkini içerir. Bu Linn'e basıldığında Cihaz Arama Ayar Sayfası"Açılır" Bu ayar sayfasında Web adaptöre bağlı cihazın tanıtıl ması yapılır.

Network Arama işlemini hızlandırmak için,Sayfa üzerin deki, Seçim kutularında belirtilen değerler tarafından ara ma kriterleri ayarlanabilir. :

- • **Protokol:** Micronet, Modbus
- • **Bit Rate:** 9600, 19200, 38400, 56600
- • **Parity Bit:** Even, Odd, None
- • **Stop Bit: 1, 2**

**• Address Range:** Cihazın başlangıç ve bitiş adreslerini belirterek cihaz arama süresini kısal

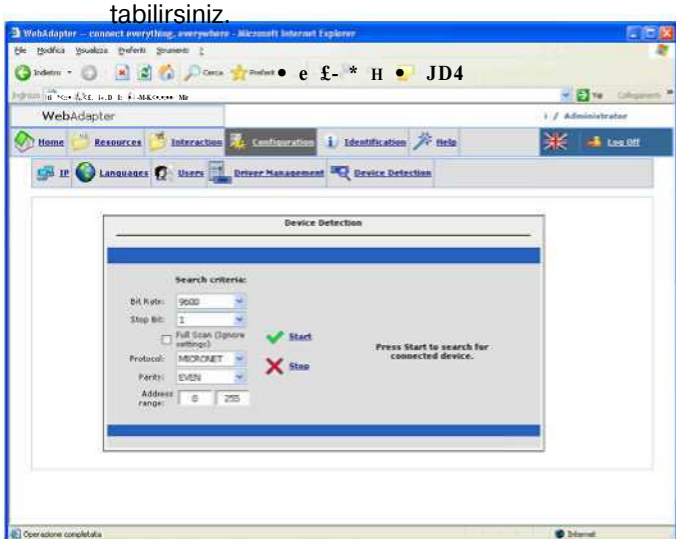

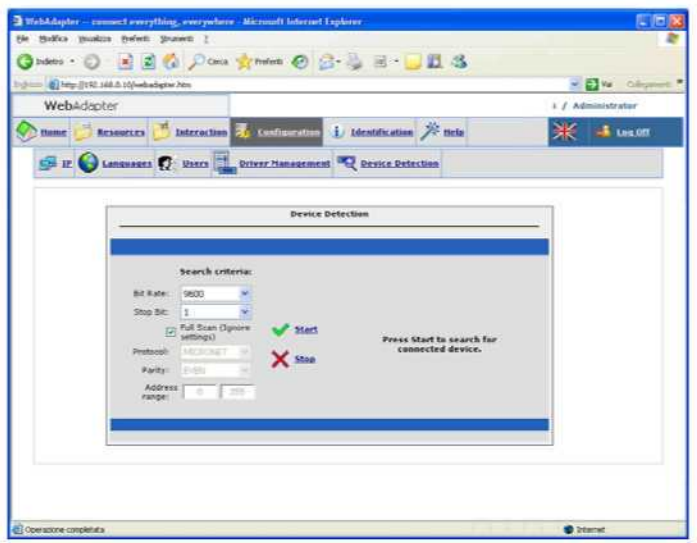

Full Scan,işareti kaldırılarak bağlı bulunan cihazla ilgili (protokol parity) ve adres aralığI bilgileri değiştirilebilr. Örnek Olarak

Eğer baud rate 9600'e göre ayarlanmışa 19200 de çalı şan cihaz görüntülenmez: Eğer Stop bit 2'ye ayarlı ise stop bit 1 olan cihaz görüntü lenmez

NOT: Micronet protokolün e uyumluci hazlar için ayarlaraşağı daki gibi olmalıdır.

- • **Protocol:** Micronet
- • **Bit Rate:** 9600
- • **Parity Bit:** Even
- • **Stop Bit:** 1

Modbus protokolüne uyumlu cihazlar için ayarlar aşağıdaki gibi olmalıdır:

- • **Protocol:** Modbus
- • **Bit Rate:** 9600
- • **Parity Bit:** Even
- • **Stop Bit: 1**

*4.5.2. Sürücü İdaresi*

Web adaptöre bağlı olan cihaz başarılı bir şekilde bulunduktan sonra Web adaptör tarafından bulunan cihaz sürücüsü yüklenmelidir. "Driver Manager" sayfasına gidin Bu sayfa cihazı tanıtmak için gerekli sürücü dosyasını

gösterir.İlk başlangıçta sisteme herhangi bir sürücü yüklü değildir. İstenilen dosya "browse" butonuna basılarak adresi gösterilmek suretiyle yüklenebilir Not: Web modulune bağlı olmayacak termostatların sürücülerinin gereksiz yere yüklenerek hafızada tutul ması tavsiye edilmez.Eğer kullanıcı bir sürücü yükle mek isterse ve bellekte yeterli alan yoksa yüklenmeye çalışılan dosyanın sadece bir kısmı yüklenir. Daha sonra bellekte yer boşalıp diriver'ın geri kalan kısmı yüklenmek istendiğinde "Driver not compatible "(Sürücü yüklü değil) hata mesajı belirtilecektir. Doğru sürücü dosyasını bulduktan sonra "Load butonuna basın ve önünüze gelen cihaz sürücüleri dosyasından seçin ve sonra uptade butonuna basarak işlemi ta mamlayın. Bir dosya seçildiğinde,sistem onu yüklemek isteyecektir ve bağlı cihaz ile uyumluluğunu kontrol eder

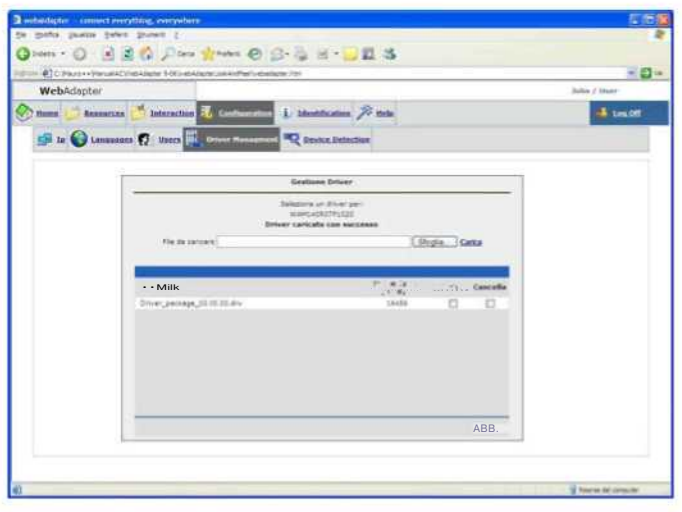

Eger sürücü cihazla uyumluysa sistem "The driver is compatible with device and has been correctly load into memory "(sürücü cihazla uyumlu ve hafızaya düzgün şekilde yüklendi) mesajı görüntülenir.Bu sürücü sonraki başlangıçta oto matik olarak yüklenecektir.Cihaz bağlı değilken bir sürücü seçildiyse veya yanlış sürücü seçildiyse Sistem "driver not compatible withhin the device" (sürücü cihazla uyumlu değil mesajı görüntülenir.

#### $4.5.3.$ **IP Sayfası**

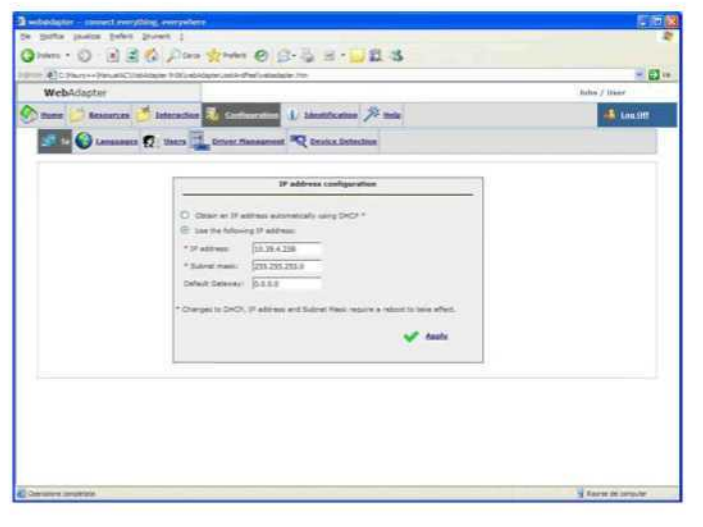

Bu sayfada Ip adres ve Submask ayarları görüntülenir. WebAdaptör'ün varsayılan IP address: "192.168.1.1" ve Subnet Mask: "255.255.254.0" olarak belirlenmiştir.

Web adaptör'ün Ip adresi manual olarak yeni bir Ip adre si girilmesi veya eğer DHCP server mevcutsa otomatik olarak tanımlanabilir.

*Eğer Ip adresi ve alt ağ maske değerleri uyumlu değilse sistem " The new values cannod be applied as they are of range" (Aralık dışında oldugu için yeni değerler uygu lanamaz.*

### *4.5.4. Lisan*

Lisan ayar sayfası web adaptörün web uygulalamala rı için kullanacağı dil'in seçilmesiyle ilgilidir.

Mevcut Lisan İngilizcedir. Uygulamanın lisanını değiştir mek için ilgili dosyayı bulun ve upload butonuna basarak yükleyin.

Bu uygulamada kullanılabilecek tüm lisanlar bu sayfada yüklenmiş durumdadır ve ilgili kutucuk seçimi ile listeden silinebilir.

Upload button. .

**NOT: Mevcut lisan ingilizce sağ üst tarafta ingiliz bayragına tıklamak suretiyle de aktif edilebilir**

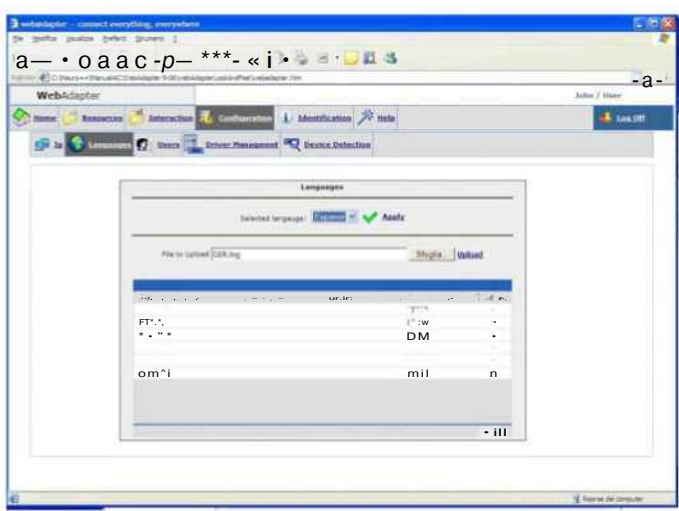

#### 4.5.5. Kullanıcılar

Kullanıcılar ayar sayfasında kullanıcı iptal edilebileceği gibi yeni kullanıcılarda yaratılabilir. Max 31 profil oluşturulablir.

## **5. Kaynaklar ve Komut İdaresi**

#### *5.1. Kaynak Alanı,Durumlar,Alarmlar,Dijital Giriş.*

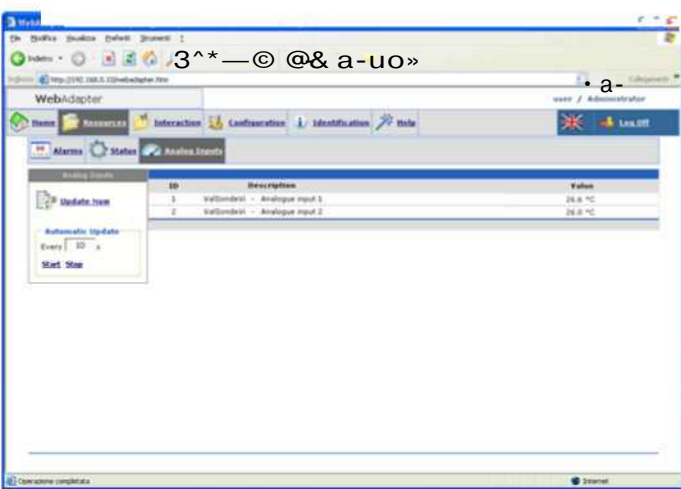

Sayfada otomatik veri güncelleme sıklığını ayarlamak için bu kutu değiştirilebilir..

Tablo her ekranda15 öğeyi gösterir.

. Tablo"dropdown" menusuyle ekran ve kaynaklar etrafında gezinilebilir.

Alarm sayfası,Web adaptöre bağlı cihaz tarafından üreti len tüm alarmların mevcut durumlarını görüntülemek için kullanılabilir.

Sayfanın ortasındaki tabloda mevcut alarmların bir listesi görülür ve her biri aşağıdaki tanımları içerir.:

- ID (Alarm tanıtıcı)
- Açıklama (Alarm Tipi
- Alarm Durumu (Bir icon tarafından temsil edilir)

Kaynaklarla ilgli sayfada Web adaptör tarafından görün tülenen cihazın tüm kaynakları(alarm,giriş,çıkış,dijital giriş) hakkında bilgi sağlanır. Fonksiyonla ilgili tüm sayfalar aynı yapıya sahip olup kaynaklar her sayfada bir açıklama ve halihazırda durumu bildiren bilgiyi içerir. Kullanıcı sayfası güncellemek için tablonun sağ tarafın daki opsiyon kullanılablir. Automatic uptade: Kutu içerisindeki değer güncelleme sıklığını değiştirmek için kullanılır. Alarm Sayfası: Web adaptöre bağlı cihazda olabilecek herhangi bir alarm durumunu gösterir. Sayfadaki tablo bir dizi alarm listesini aşağıdaki format ta görüntüler. ID (Alarm Kimliği) Açıklama(alarm tipi) Alarm Durumu(Bir ikonla gösterilir) Alarm Pasif :Alarmın sona erdiğini gösterir. Alarm Aktif :Alarmın hala aktif oldugunu belirtir  $-54$ **In, culture C. Status (2) Analys Insults (3) District Insults The Mediate.**  $E_{\text{very}}$  10 Sat Sm

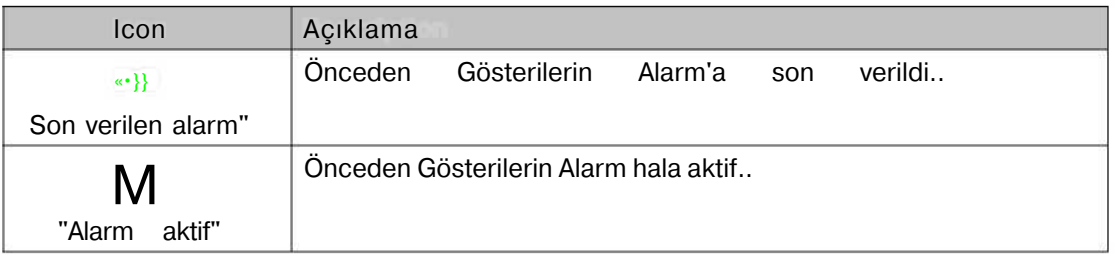

*5.2.Etkileşim:* Instrection bölümü Web adaptör'e bağlı cihaza bir takım müdahaleyi içeren 2 ana bölümden oluşur.

#### *5.2.1. Parametre Yönetimi*

Bu sayfada bir takım parametre tablosunu içerir ki her sayfada max. 15 kalem parametreden oluşur.Kullanıcı diğer parametreler için ekranın solundaki fonksiyonu kullanmalıdır.

Görüntülenen parametre sayısı kullanıcı tarafından uygulamaya giriş yaptıgı profil tipi ile alakalıdır.

Cihaz parametrelerinin görüntülenebilirliği kullanıcı nın uygulamaya giriş yaptığı profil tipiyle alakalıdır.

Tablo her parametre için aşağıdaki bilgilileri gösterir.

- Parameter ID;
- Açıkmala (Etiket + Açıklama);
- Minimum değer + Aralığın maksimum değeri,
- M.U. (Ölçü Birimi);
- Okunan Değer (Paramaetrenin mevcut değeri);
- Yeni Değer (Parametrenin yeni değerinin girile ceği kutucuk)
- W (Yeni parametre değerinin girilmesinden önce işaretlenmesi gereken kutucuk.

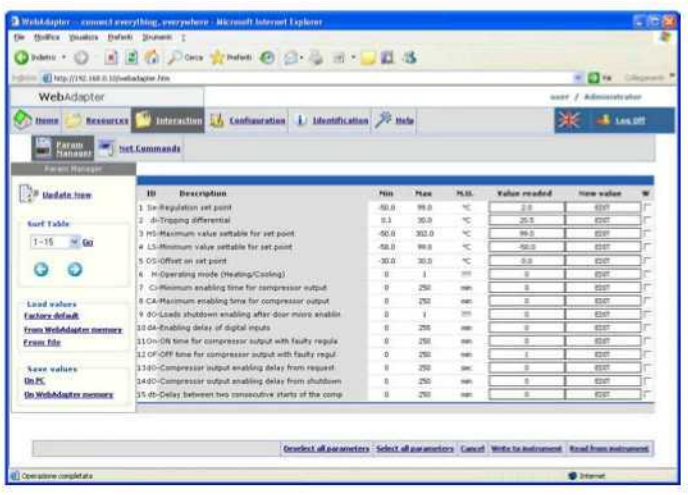

Parametre tablosunda gösrerilern değer bu sayfanın sol tarafında bulunan Uptade New şimdi güncelle. Opsiyonu kullanılarak güncellenebilir..

Pencerenin altındaki butonlar yardımıyla parametresel fonksiyonlar aşağıdaki şekilde gerçekleştirilir.

**Deselect All Parameters**(Tüm parametreleri seçmeme): W kutusu daha önceden seçilmiş olan parametre satırlarının iptal edilmesini içerir.

**Select all parameters:** (Tüm Parametreleri Seç) W kutularının hepsinin tek bir tuşla seçilmesinin sağlar.

**Delete:** Yeni değer sütünunda yazılı olan değerleri silmek için kullanılır.

**Write to instrument:** Cihaza Yaz)Yeni değer sütunundaki değerlerin cihaza aktarılmasını sağlar. (Bu durum W kutusu işaretli parametreler için geçerliidir.

**Read from instrument:** (Cihazdan Oku): Cihazdaki parametre değerlerini kopyalayarak görüntüler.

Bu fonksiyon parametre haritasındaki tüm parametreler için geçerlidir.

Bir parametrenin değerini değiştirmek için aşağıdaki adımları izleyin.

- New value sutununda parametresi değişecek olana yeni değeri girin.
- İlgili W kutusunu işaretleyin.
- Write on Instrument' butona tıklayın**.**

**ÖNEMLİ! Kullanıcı tanımlanan Maksimum ve minimum değer aralığı dışında bir değer girdiğinde bir hata mesajı görünür ve Cihazdan okunan mevcut değere dönülür.**

Param manager bölümü parametre haritasını upload ve download etme işlemi için kullanılan ve ekranın sol tarafında yer alan 2. menu yardımıyla;

Load Values (Değerleri Yükler )

Factory Default(Fabrika ayarı)Bu buton cihazın orijinal parametre verilerinin New values sutununa kopyalanmasını sağlar.

From Web Adapter Memory(Web adaptör hafızasından) Bu buton web adaptör hafızasında saklı parametre harita sının New Values sutununa depolanmasını sağlar.Web adaptör hafızasında 1 parametre haritasını tutabilir.

From File (Dosyadan) Bu buton New Values sutununda listeye Pc'de herhangi bir yerde saklanan ".dat " dosyasının yüklenmesiyle kullanılır.

Değerleri Kaydet(Save Values)

To Pc(Pc'ye): Kullanıcı bu butonu mevcut parametre haritasını bilgisayara .dat dosyası olarak kaydetmek için kullanır.

On web Adaptör Memory(Web adaptör hafızasına): Kullanıcı beli bir parametre haritasını daha sonra modulden yüklemek üzere web adaptör hafızasına yükler.

**NOT: (P**arametre haritası): Pc'ye kaydedilirken İnternet Explorer bir pencere açar. Burada önerilen link üzerine gelip mause'un sağ tuşuna tıklayıp "save as " yapmanız gerekmektedir.

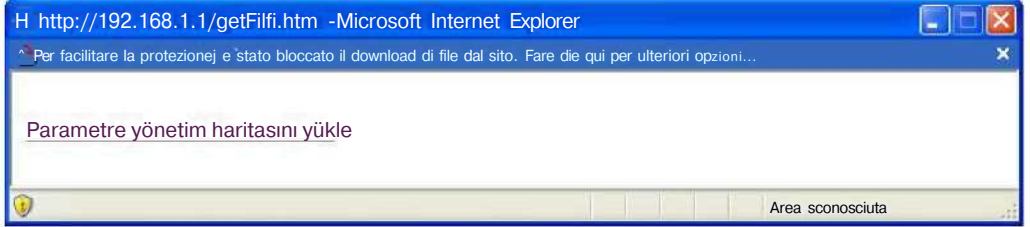

#### *5.2.2. Network Komutları*

Bu sayfa, cihaza gönderilebilecek tüm komutları içerir. Komut aktivite edildikten sonra,Komutun başarılı veya başarısız olduguyla ilgili bilgiyi gösteren bir mesaj belirecektir.

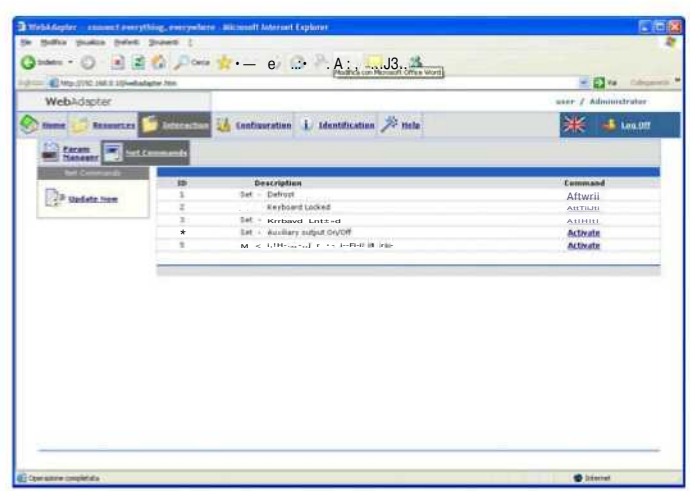

## **6. Diğer Sayfalar**

#### 6.*1. Tanıtım*

Tanıtım sayfası sistem karakteristiğini bölünmüş 3 pencerede gösterir.

- WebAdaptör Tanıtımı
- Sistem Tanıtımı
- Cihaz Tanımı

#### *6.2. Help*

Yardım Sayfası Eliwell'in müşteri teknik destek departmanlarının telefon numaralarını içerir.